# ChildWare

# **Closing Your Site in ChildWare**

Whether it is an emergency or scheduled closing of your center, it is important to utilize the Site Closure option in ChildWare to guarantee that your attendance and billing records are accurate.

## **Steps to Closing your Site:**

- 1. **Click on the word ChildWare** in the upper left corner to access your navigation menu.
- 2. Scroll down to **Maintenance**.
- 3. Click on **Site Closing Dates**.

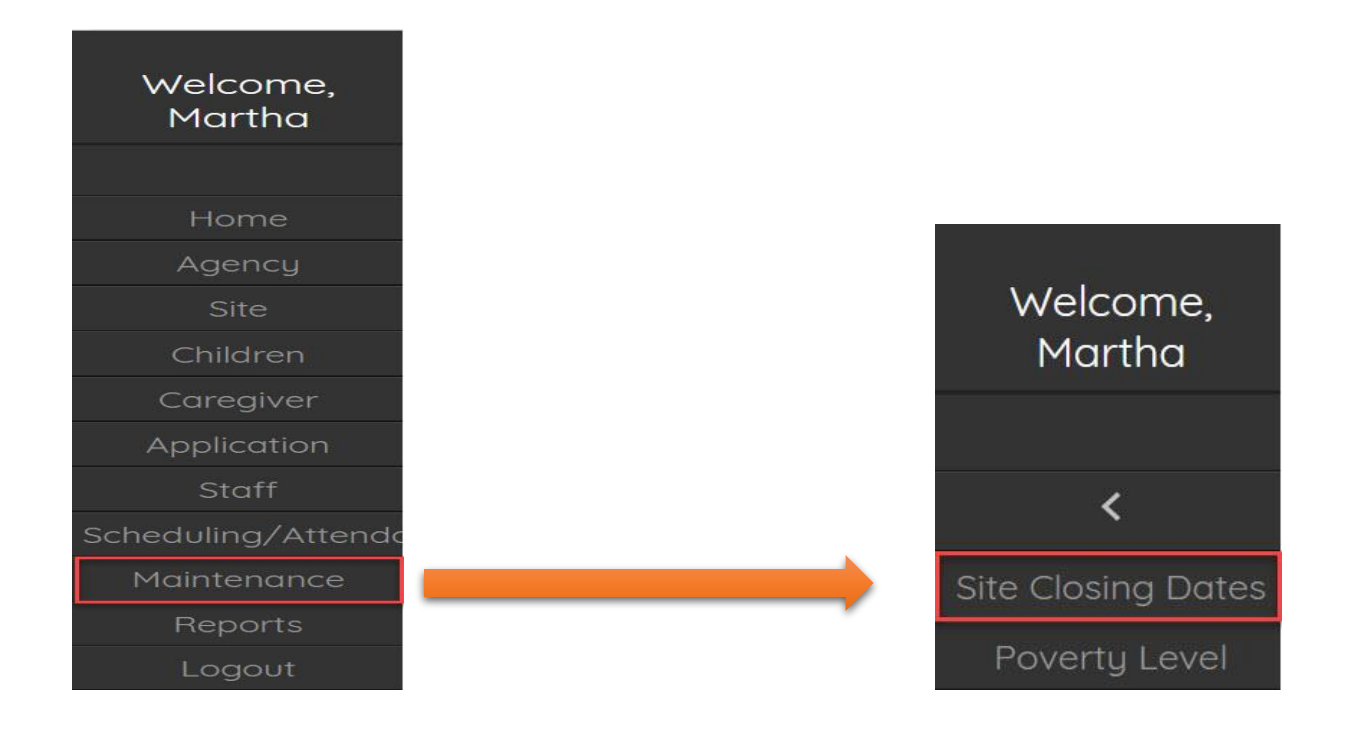

#### **Setting Up a Closure: Site Closing Dates** Pick the site Magic Minds Daycare Pick a Type Closing Date Pick type of Date 2 11/22/2018 closing Emergency Description 4 Type a Scheduled Thanksgiving Holiday **Description Click Add**  $Ad \left( 5 \right)$ Date Closing Type Description Action 52 09/17/2018 Scheduled Professional Deve.  $21$ 09/03/2018 Scheduled Labor Day  $\overline{1}$ 07/04/2018 Scheduled Holiday A list of scheduled days for the Center

# **1.** Pick a **Site**

# **Site Closing Dates**

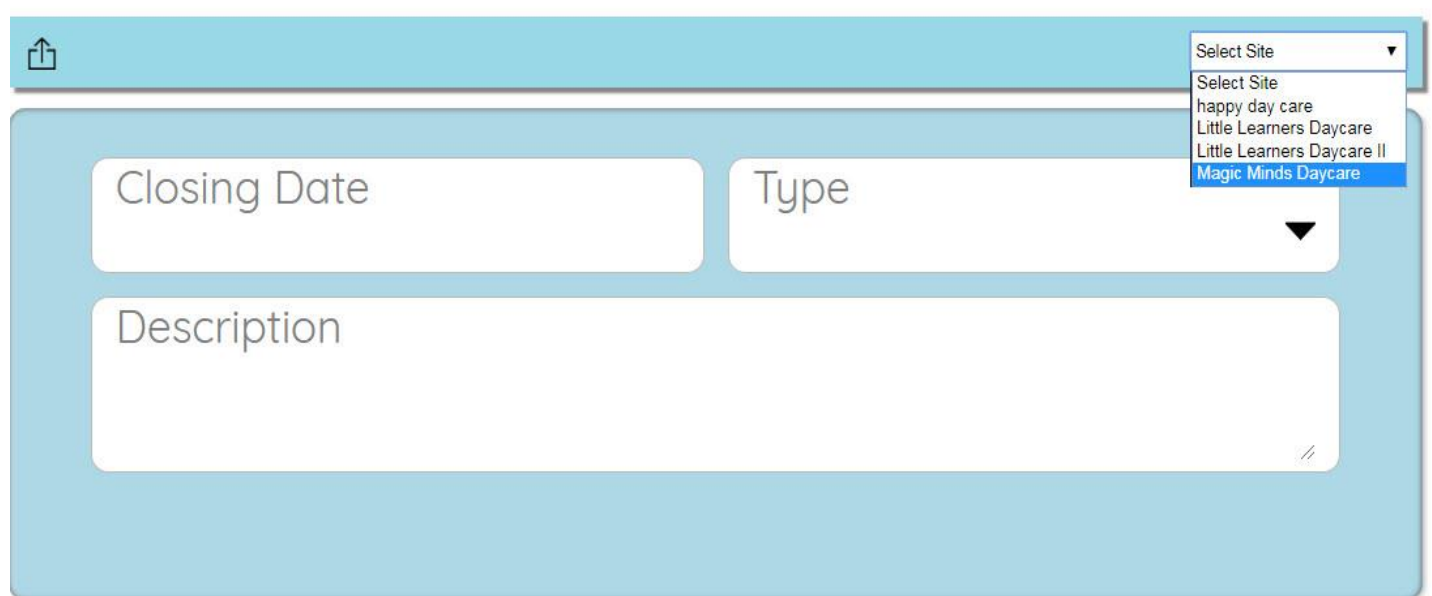

Need PHLpreK assistance (policy/procedure) - email PHLreK@phmc.org or contact your Contract Specialist Need ChildWare technical assistance - email helpdesk@phmc.org or click on the BUG icon . *Visi[t www.childware.org](http://www.childware.org/) > Providers Support>PHLpreK Providers for additional documentation*

#### **Site Closing Dates**

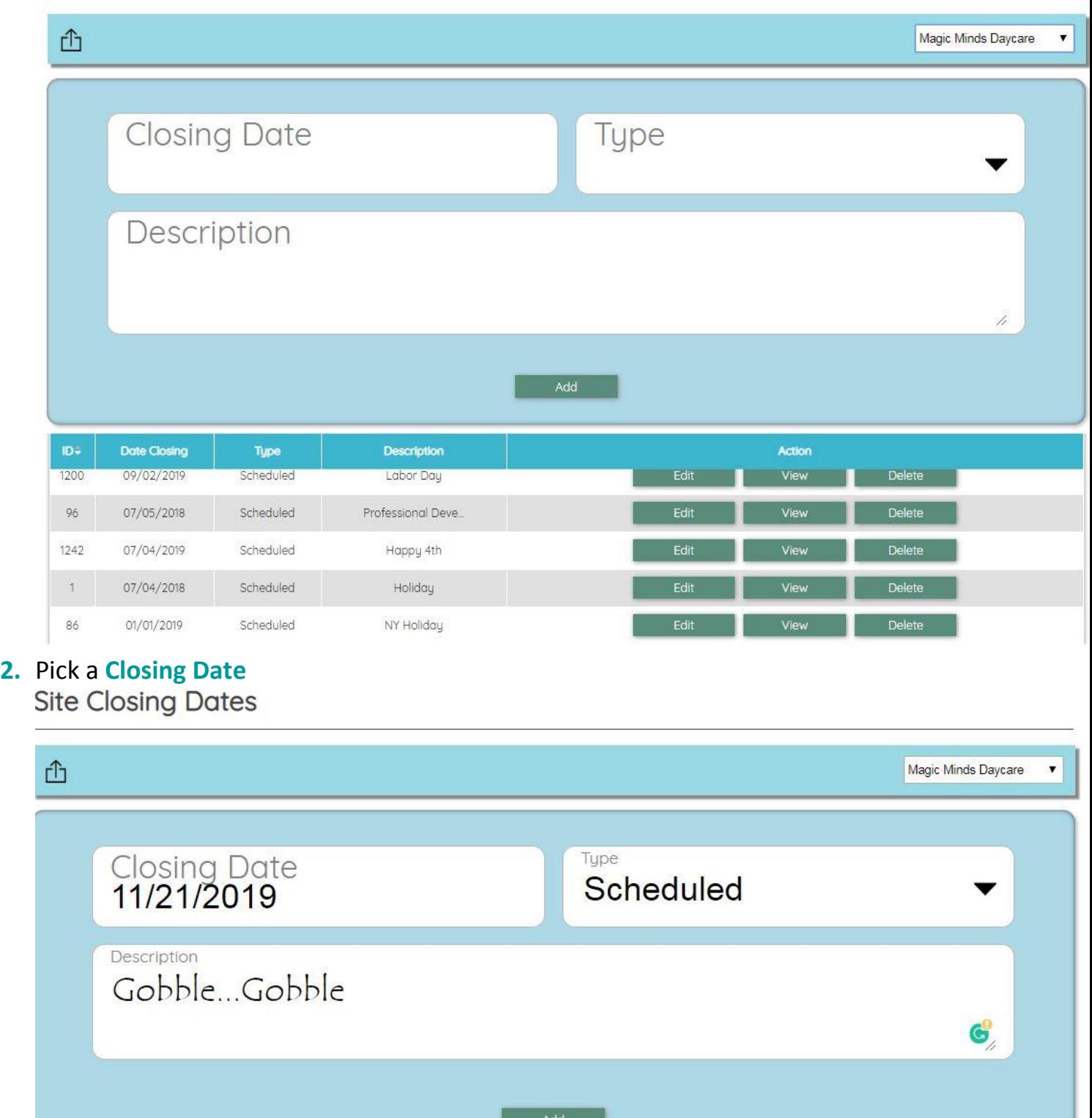

3. Pick a **type of Site Closure** (**Emergency or Scheduled**) – pick Scheduled

Need PHLpreK assistance (policy/procedure) - email PHLreK@phmc.org or contact your Contract Specialist Need ChildWare technical assistance - email helpdesk@phmc.org or click on the BUG icon .

*Visi[t www.childware.org](http://www.childware.org/) > Providers Support>PHLpreK Providers for additional documentation*

- 4. Give a brief **description – Type Thanksgiving Holiday** (this description will appear when you hover over the shaded area on the day that is closed)
- 5. Click **Add**

```
When you close a site for multiple days, you will need to follow this procedure for 
             EACH DAY that you are closed.
```
Example: You are closing on Thanksgiving and the day after (Black Friday). You will need to create a site closing for each day. *One site closure for 11/21, and one for 11/22*

#### **You can set-up a whole year's worth of closings in 10-15 minutes!**

#### **Editing a Site Closure:**

There are times when you may need to edit your site closings.

To edit your site closing schedule.

- 1. Click on the word ChildWare in the upper left corner to access your navigation menu.
- 2. Scroll down to **Maintenance**.
- 3. Click on **Site Closing Dates**.
- 4. Select **Site**.
- 5. **Review Schedule** locate date you want to Edit or Delete

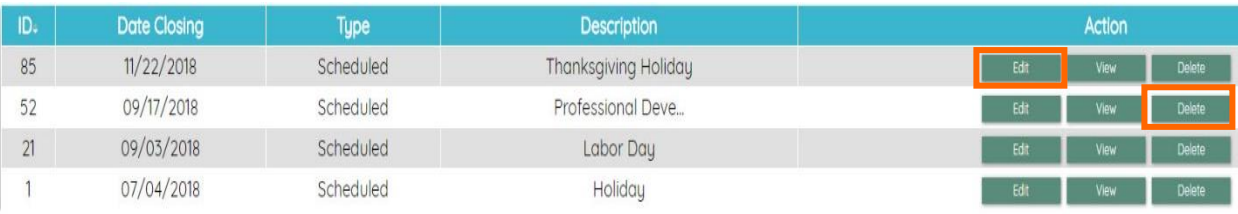

#### **To Edit a Scheduled Site Closing:**

- 1. Click on the Edit button and make the necessary edits.
- 2. Click Save.

### **To Delete a Scheduled Site Closing:**

1. Locate the date closing you want to delete.

Need PHLpreK assistance (policy/procedure) - email PHLreK@phmc.org or contact your Contract Specialist Need ChildWare technical assistance - email helpdesk@phmc.org or click on the BUG icon .

*Visi[t www.childware.org](http://www.childware.org/) > Providers Support>PHLpreK Providers for additional documentation*

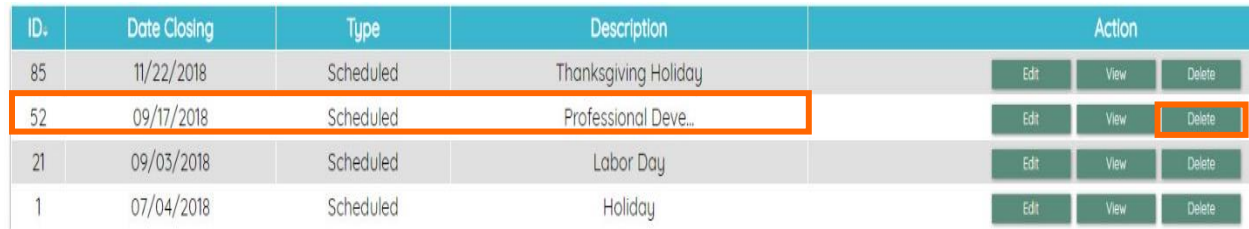

2. Click on the Delete button at the end of the row.

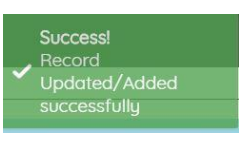

- 3. A success message will appear
- 4. The Deleted Date is no longer on your list of scheduled closings:

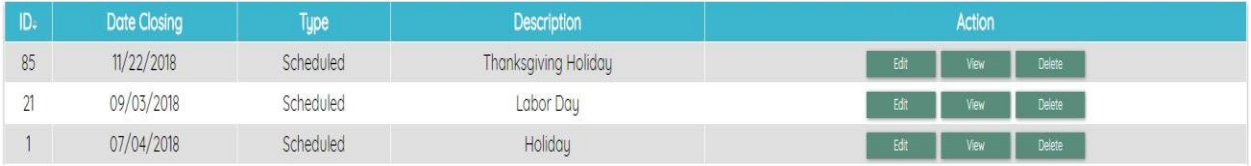